#### *Account Registration*

**FN** 

 $\Omega$ 

Login Register

#### **Step 1** - Launch the e-Tendering System and click "**Register**"

GovHK香港政府一站通 e-Tendering System of the HKSAR Government

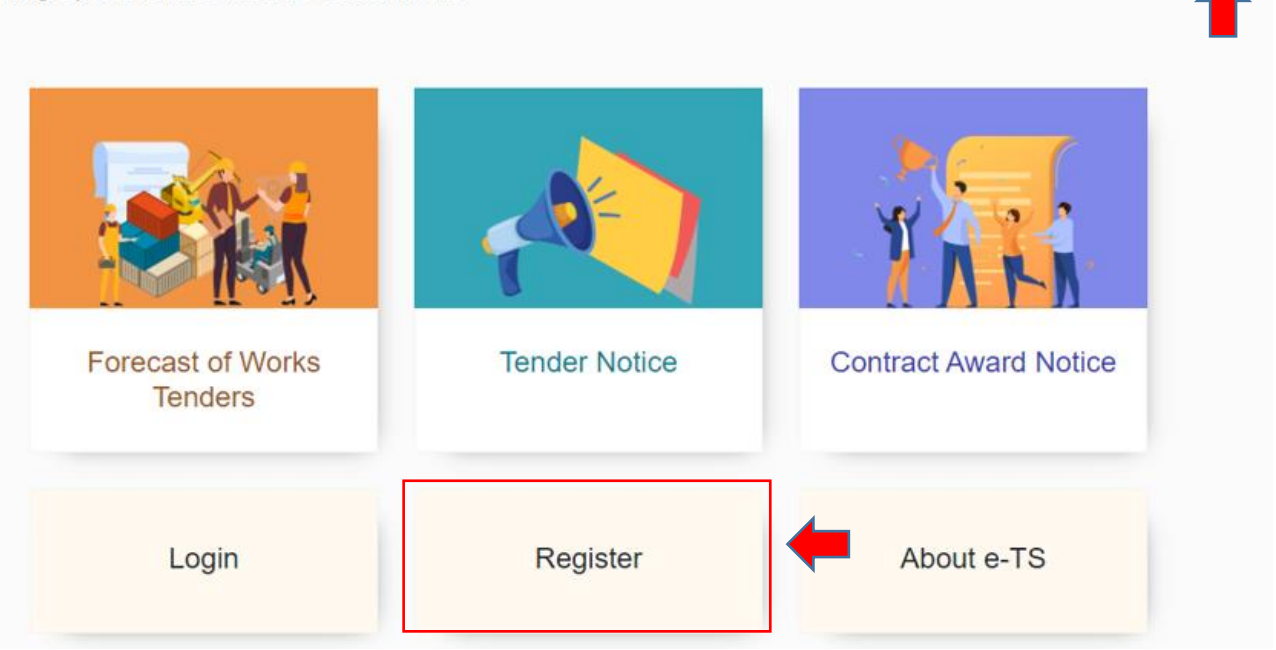

**Step 2** – Read the Terms and Conditions and click the check box for agreement.

#### **Step 3** – Click "**Next**" to proceed.

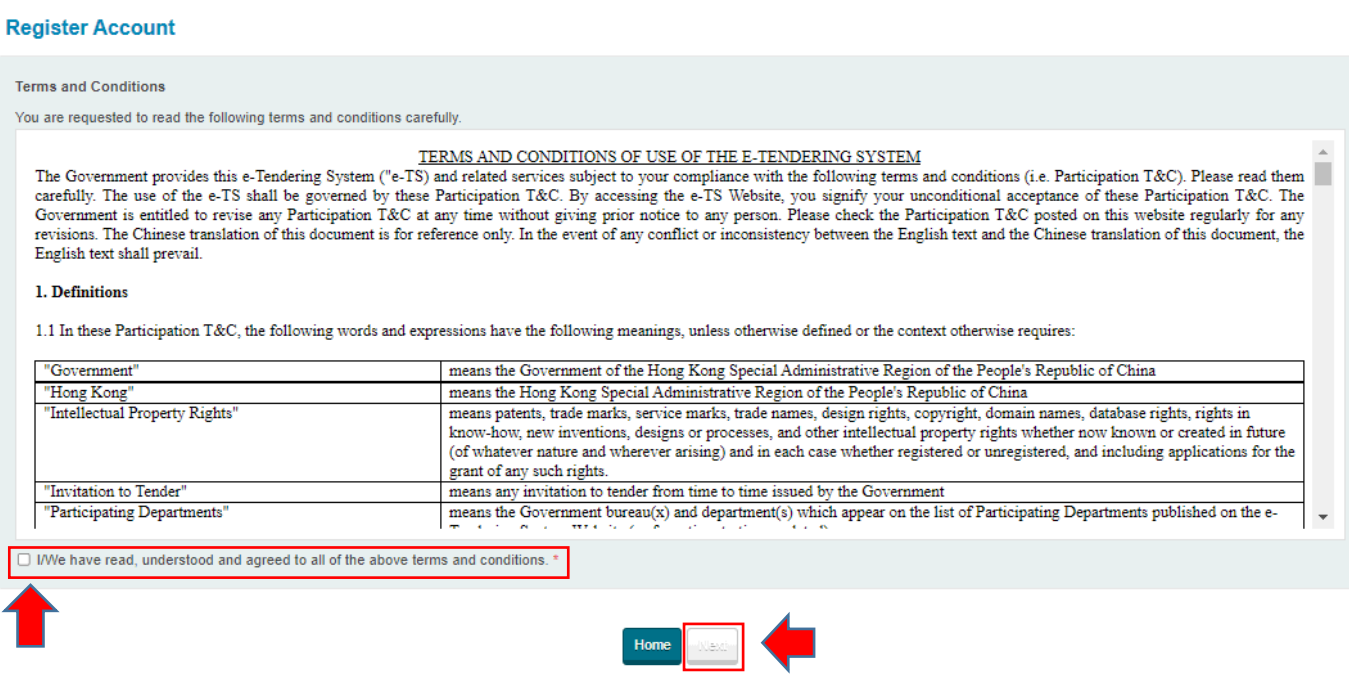

**Step 4** – Click radio button to select if the applicant is a contractor/ supplier on (i) the List of Approved [Contractors for Public Works \(the List\) and/ or \(ii\) the List of Approved Suppliers of Materials and](https://www.devb.gov.hk/en/construction_sector_matters/contractors/index.html)  [Specialist Contractors for Public Works \(the Specialist List\)](https://www.devb.gov.hk/en/construction_sector_matters/contractors/index.html) maintained by the Development Bureau.

## If "No", click "**Next**" to proceed **Step 5**

### If "Yes", click "**Next**" to proceed **Step 6**

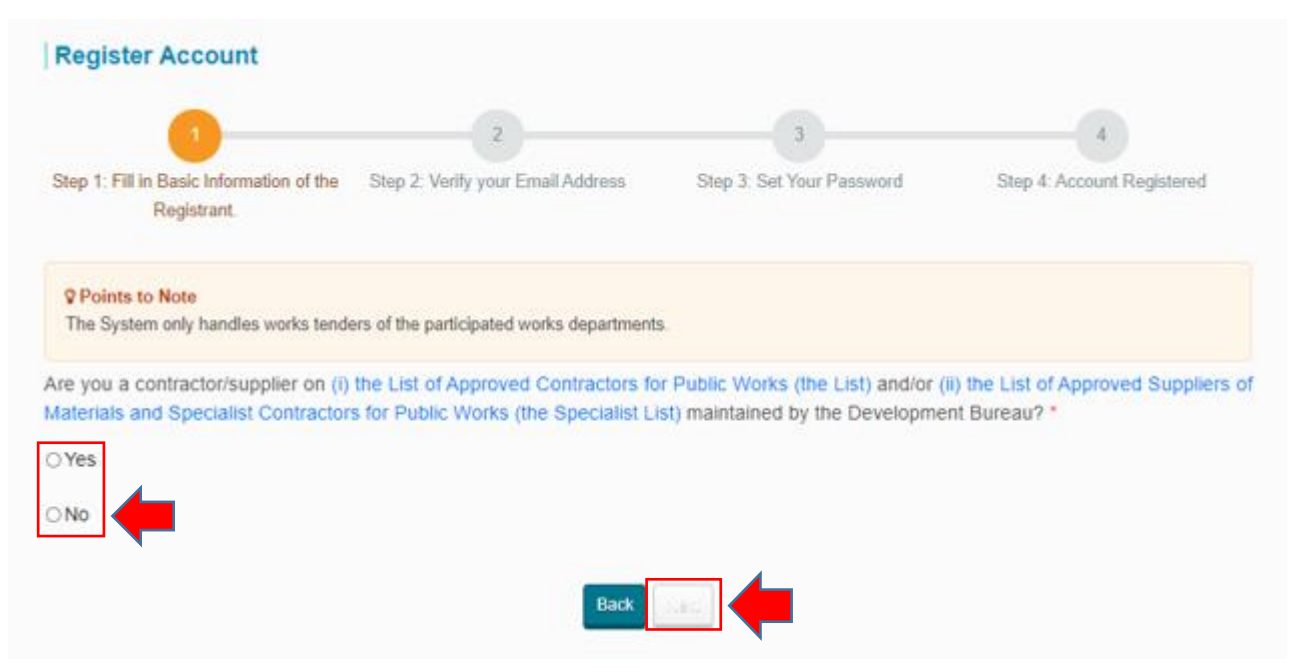

**Step 5** – Fill in Basic Information of the Registrant who is **NOT** on [\(i\) the List and/ or \(ii\) the Specialist List](https://www.devb.gov.hk/en/construction_sector_matters/contractors/index.html)

#### **Step 5.1** – Information required

- $\checkmark$  Business carried on by
- $\checkmark$  Place of incorporation/ Registered office/ Residence
- $\checkmark$  Registrant Name
- $\checkmark$  Business Registration Certificate Number
- $\checkmark$  Business Email Address (for account login and correspondence purpose)
- $\checkmark$  Address Registered Office/ Place of Business
- $\checkmark$  Contact Telephone Number
- $\checkmark$  Name of Contact Person
- $\checkmark$  Post Title of Contact Person

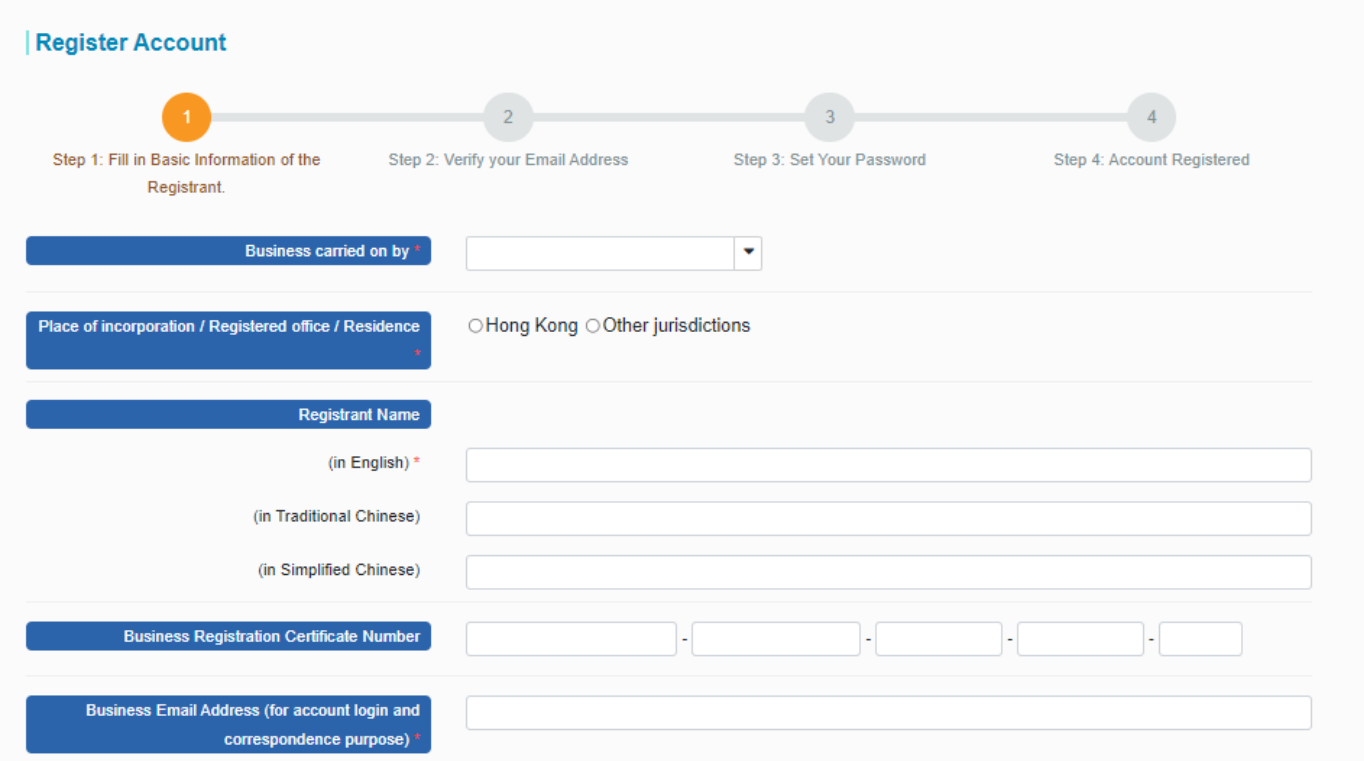

**Step 5.2** – Input the validation code generated by the System.

**Step 5.3** – Click "**Next**" to proceed.

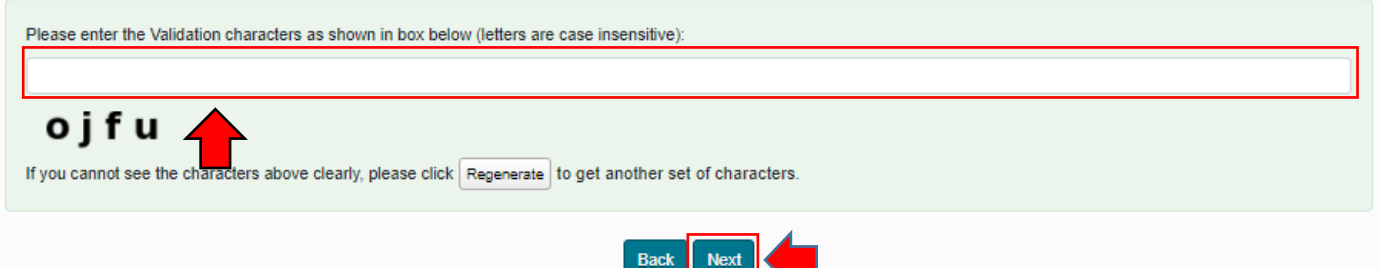

**Step 5.4** – Input the PIN that the System sent to the Business Email Address inputted in Step 5.1. **Step 5.5** – Click "**Submit**".

Note: If you cannot receive the PIN within 10 minutes, please press the "**Resend PIN**" button.

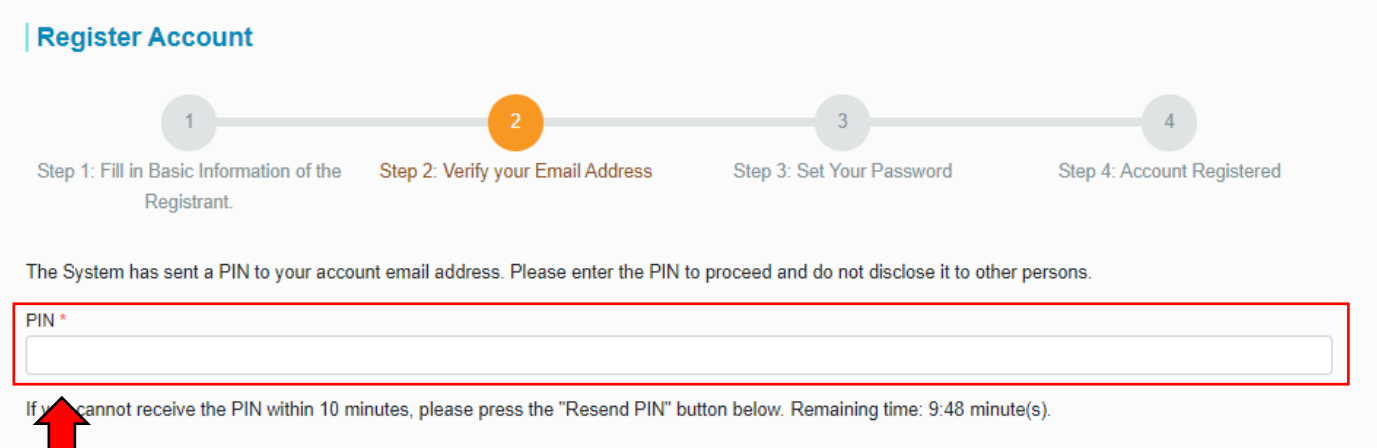

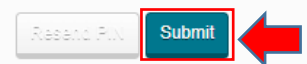

**Step 6** – Fill in Basic Information of the Registrant who is on [\(i\) the List and/ or \(ii\) the Specialist List](https://www.devb.gov.hk/en/construction_sector_matters/contractors/index.html)

#### **Step 6.1** – Information required

- $\checkmark$  The E-mail address recorded in [the List/the Specialist List](https://www.devb.gov.hk/en/construction_sector_matters/contractors/index.html) maintained by the Development Bureau (for authentication purpose)
- $\checkmark$  Business Email Address (for account login and correspondence purpose)
- $\checkmark$  Business Registration Certificate Number
- $\checkmark$  Contact Telephone Number
- $\checkmark$  Name of Contact Person
- $\checkmark$  Post Title of Contact Person

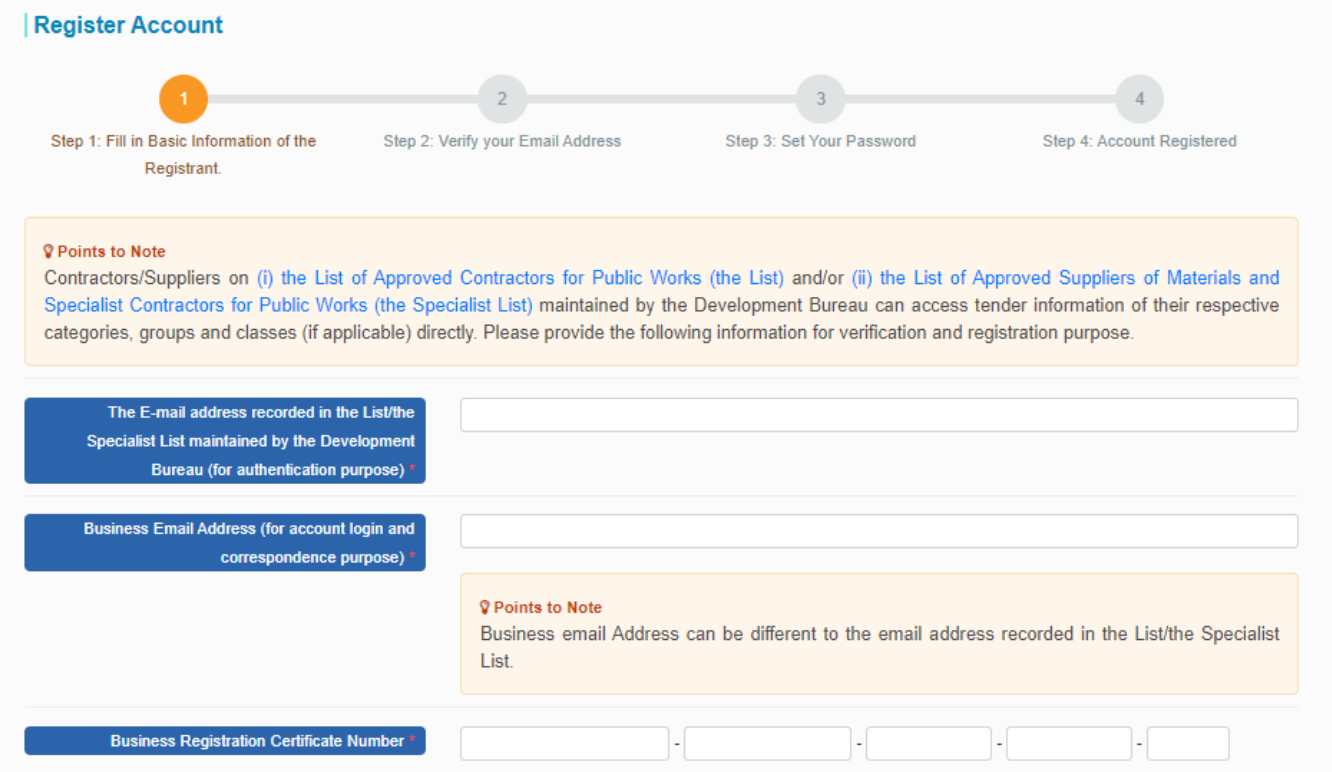

**Step 6.2** – Input the validation code generated by the System.

**Step 6.3** – Click "**Next**" to proceed.

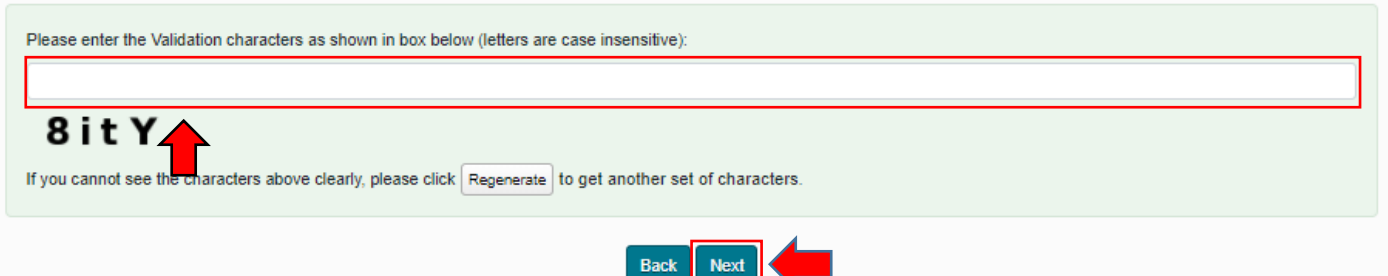

**Step 6.4** – Input the PINs that the System sent to the E-mail address recorded in [the List/the Specialist List](https://www.devb.gov.hk/en/construction_sector_matters/contractors/index.html) maintained by the Development Bureau (PIN 1) and Business Email Address (PIN 2) inputted in Step 6.1. **Step 6.5** – Click "**Submit**".

Note: If you cannot receive the PIN within 10 minutes, please press the "**Resend PIN**" button.

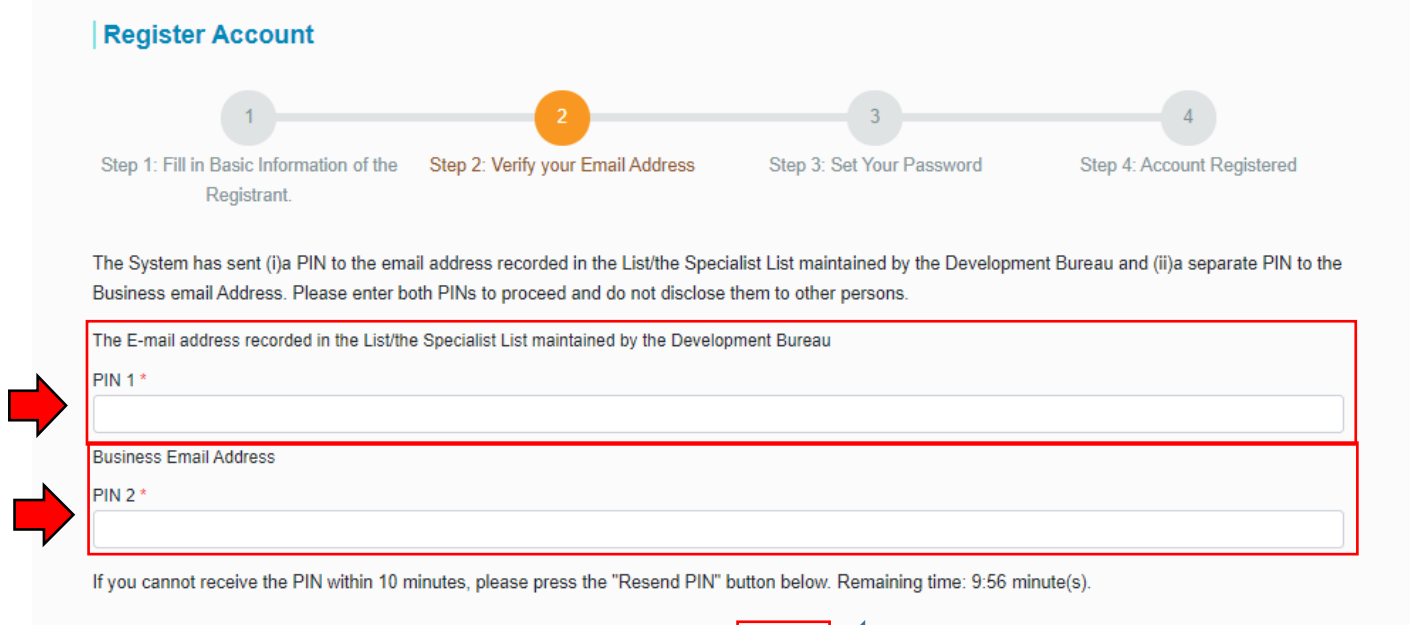

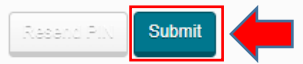

- **Step 7** Input to set your New Password
- **Step 8** Re-enter to confirm the New Password
- **Step 9** Click "**Submit**" to proceed.

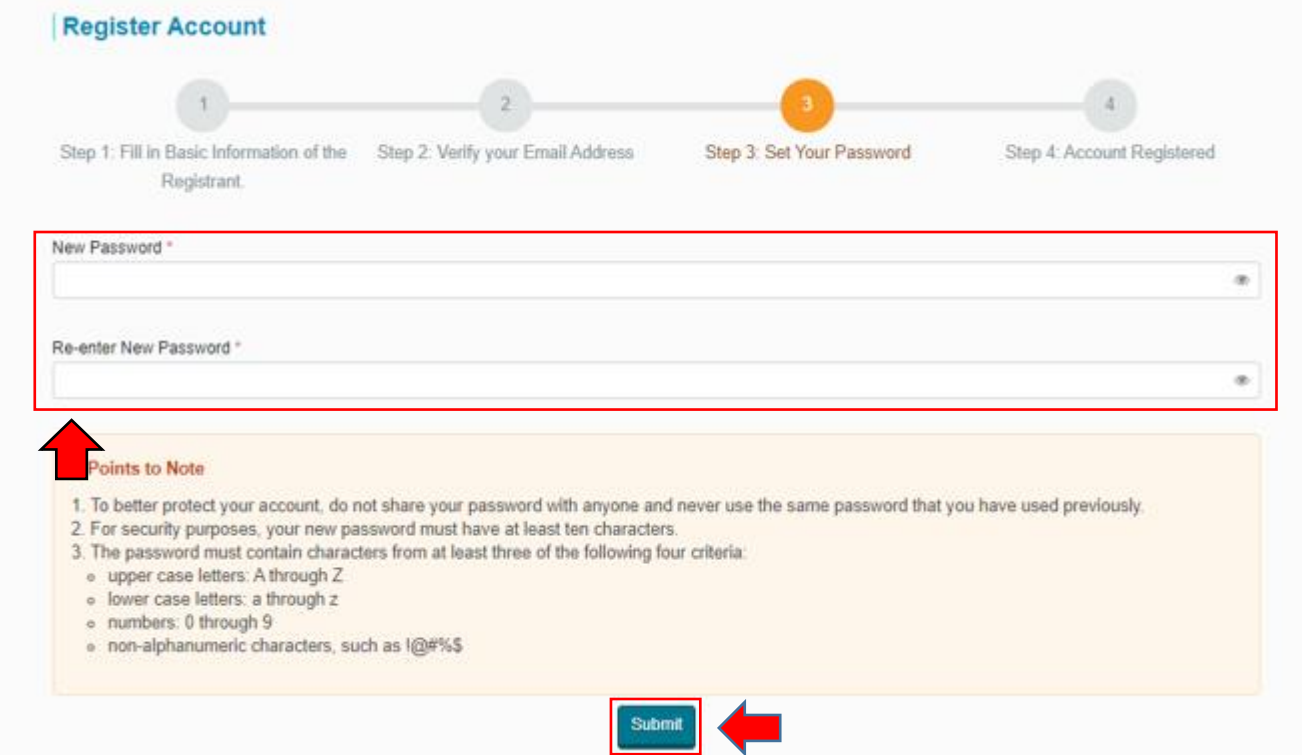

**Step 10** – Account registration is completed. Click "**Login**" to login the System.

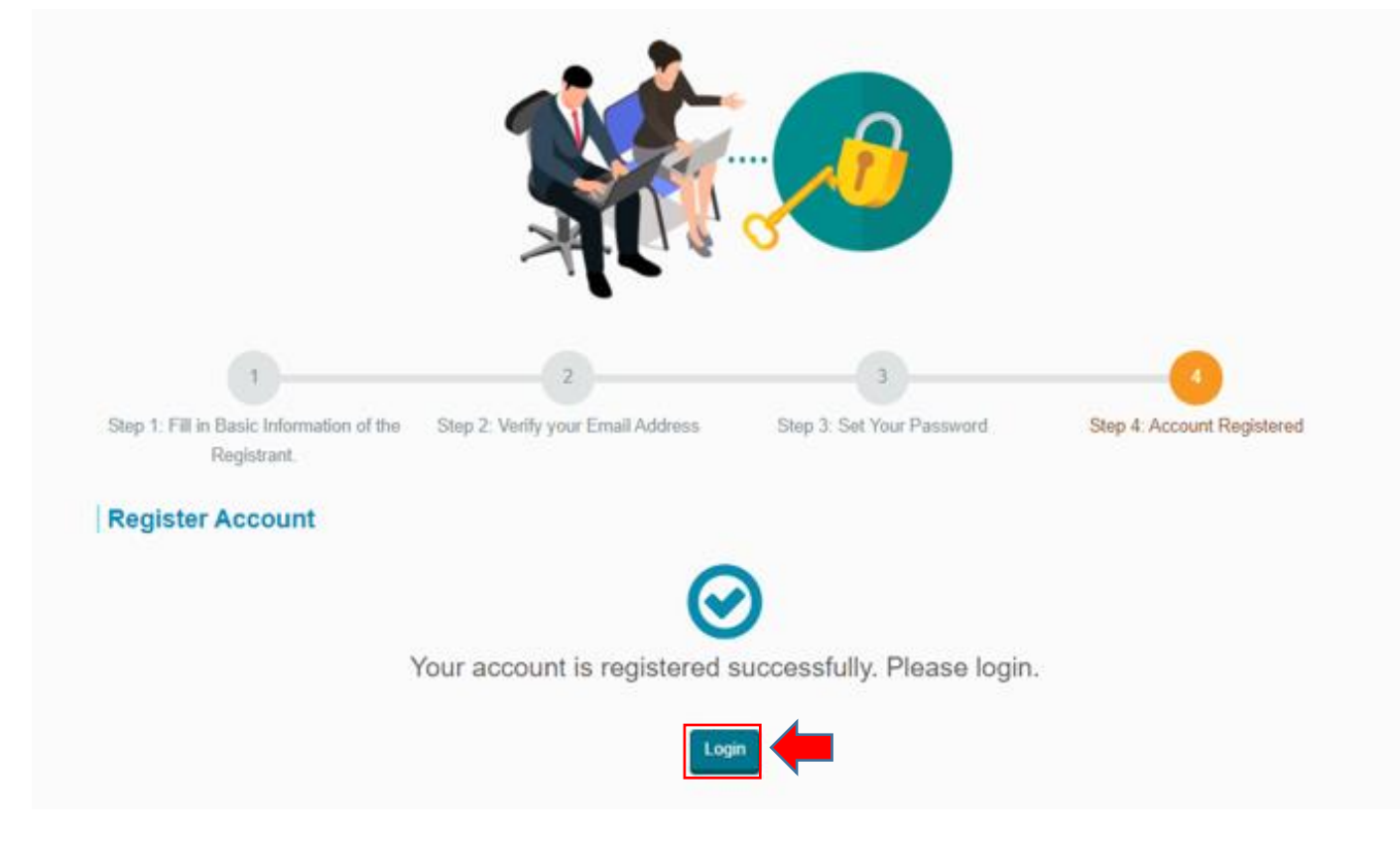

#### *Account Login*

# **Step 1** - Launch the e-Tendering System and click "**Login**" GovHK香港政府一站通 Login Register  $\Omega$ e-Tendering System of the HKSAR Government **Forecast of Works Tender Notice Contract Award Notice Tenders** Login Register About e-TS

**Step 2** – Input Account Email Address (i.e. the Business Email Address provided in registration) and Password

**Step 3** – Input the validation code generated by the System.

**Step 4** – Click "**Login**" to proceed.

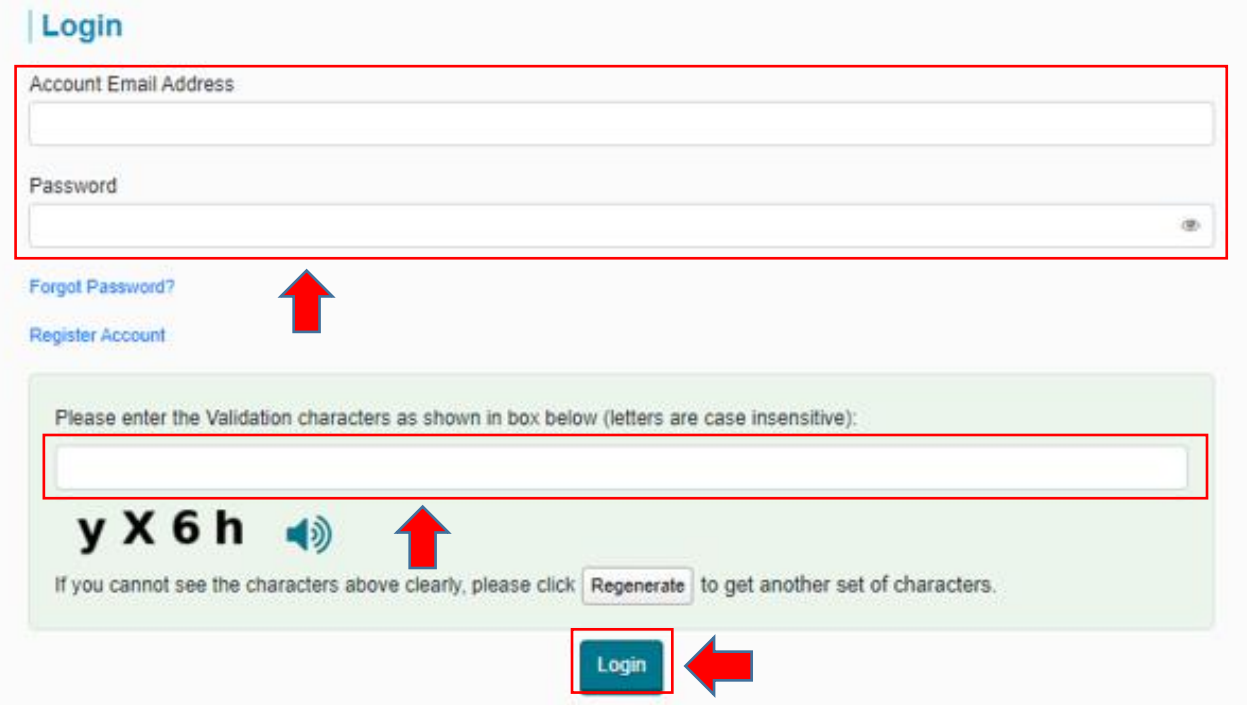

**Step 4** – Login successfully. <My Tender> page will be shown.

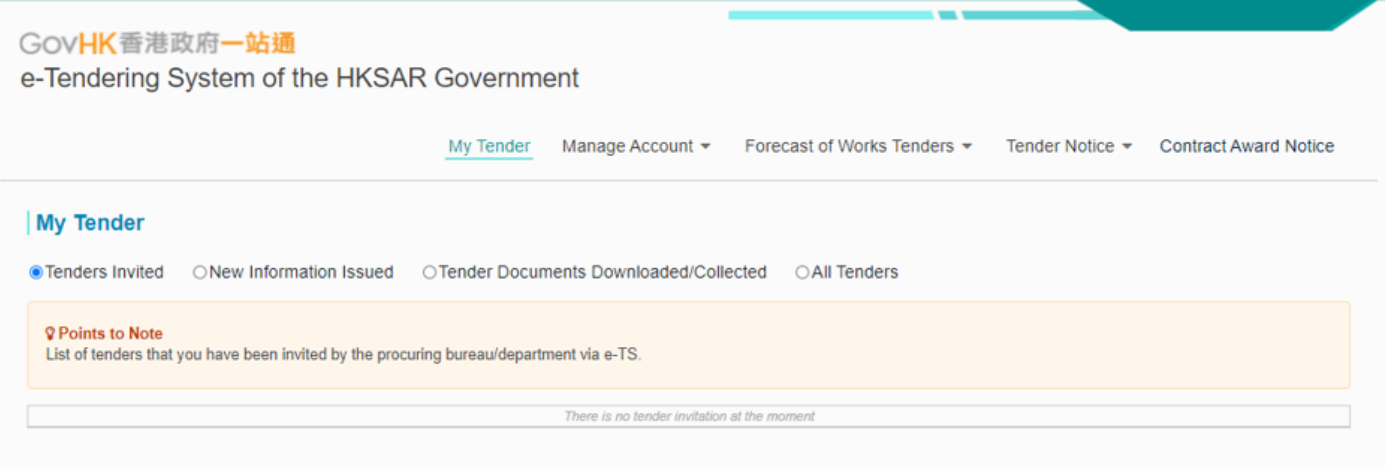